## **TEST BOOKING APPROVAL**

1. Upon submission of a test request by a student, an email is sent to the faculty in charge of the course as shown in the images below

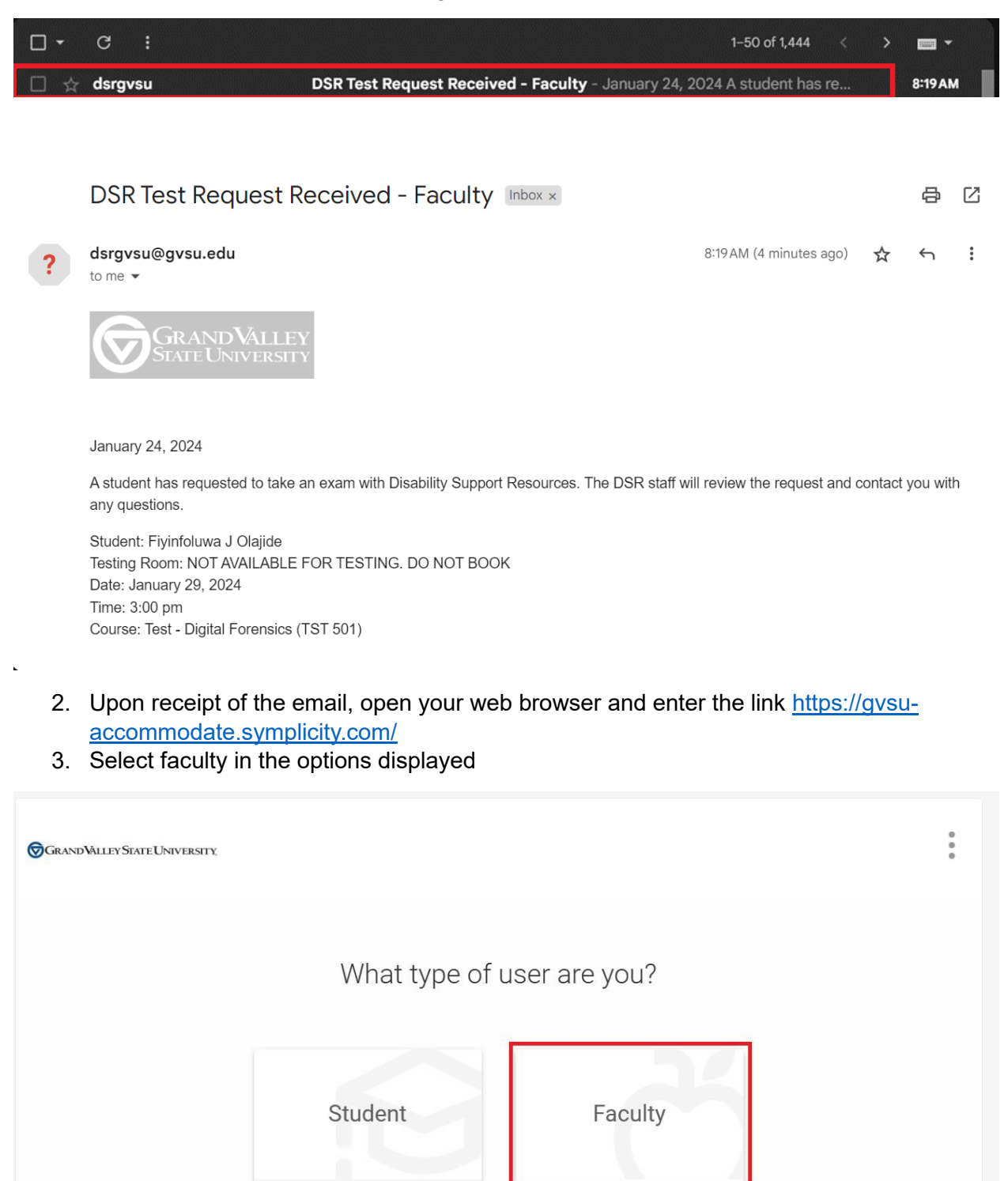

4. Login using your banner credentials: username and password

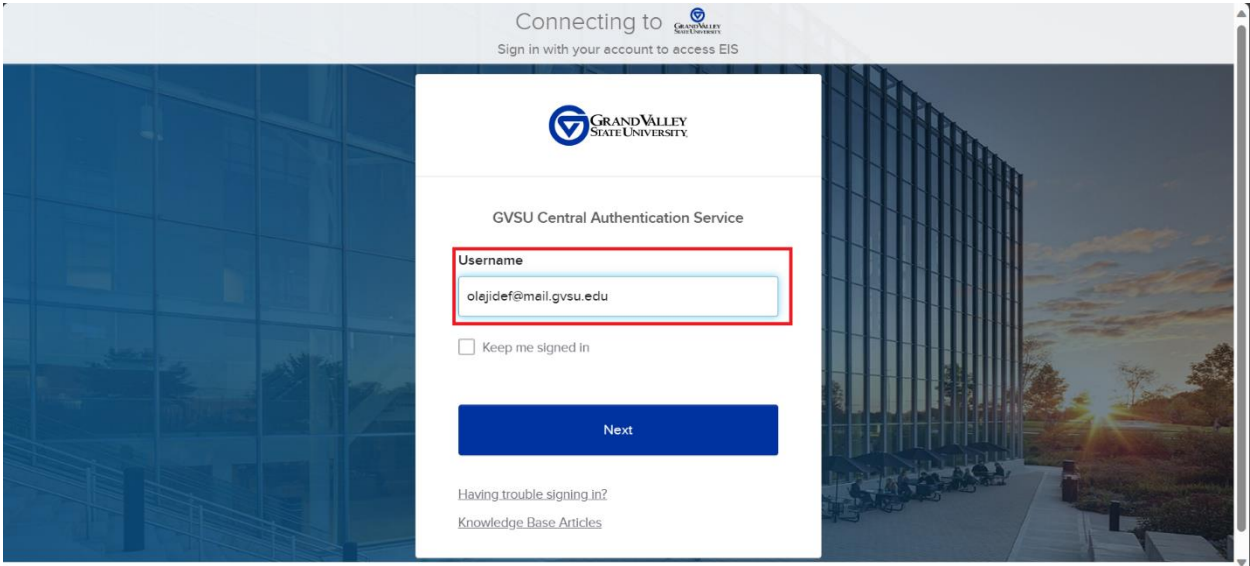

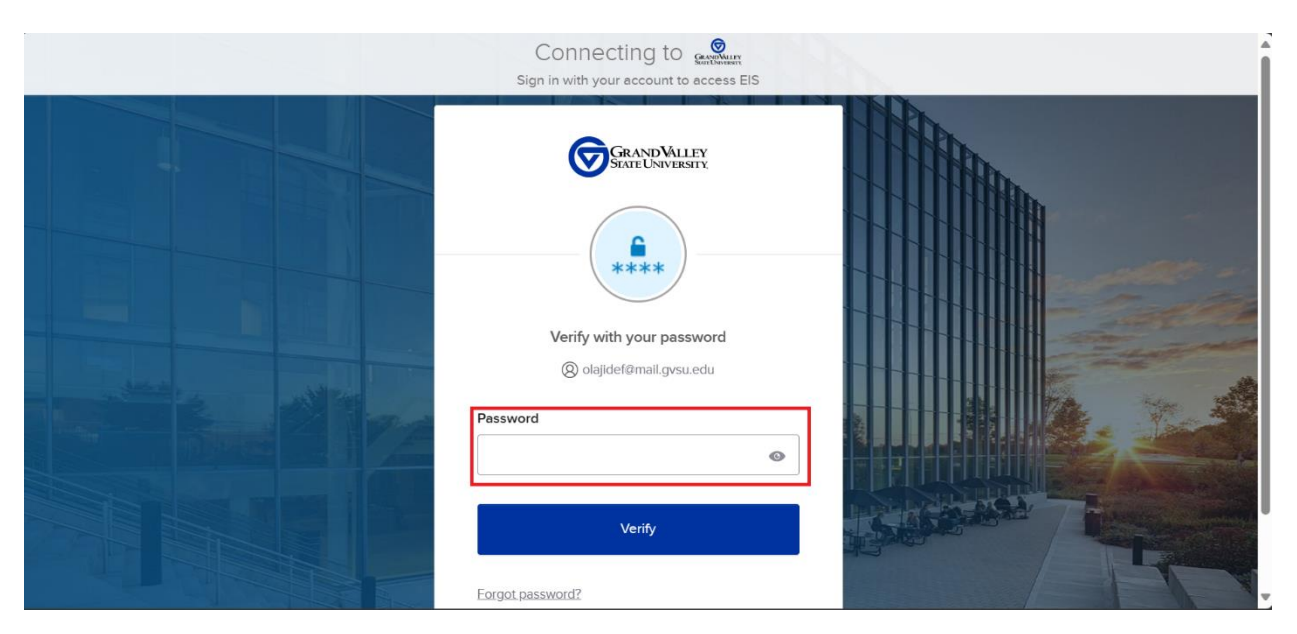

5. On the home page, in the navigation pane to the left, click on "Course and Test Request"

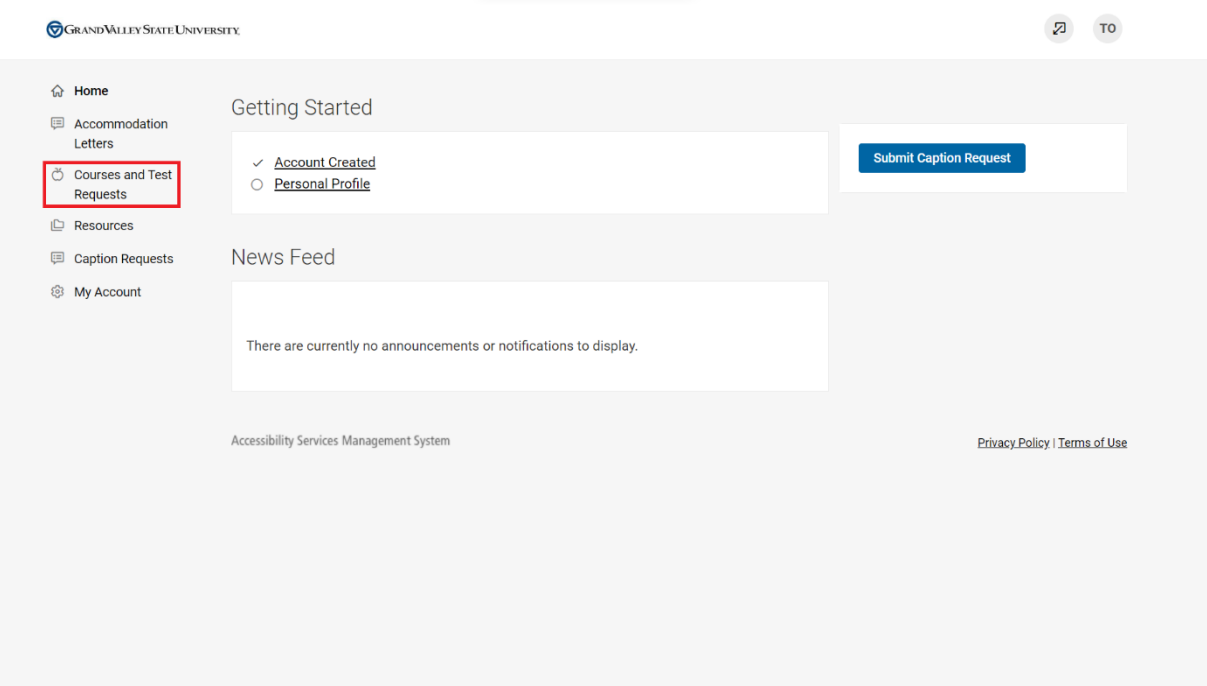

6. The list of all courses being taught is visible on the course catalog page as shown in the image below

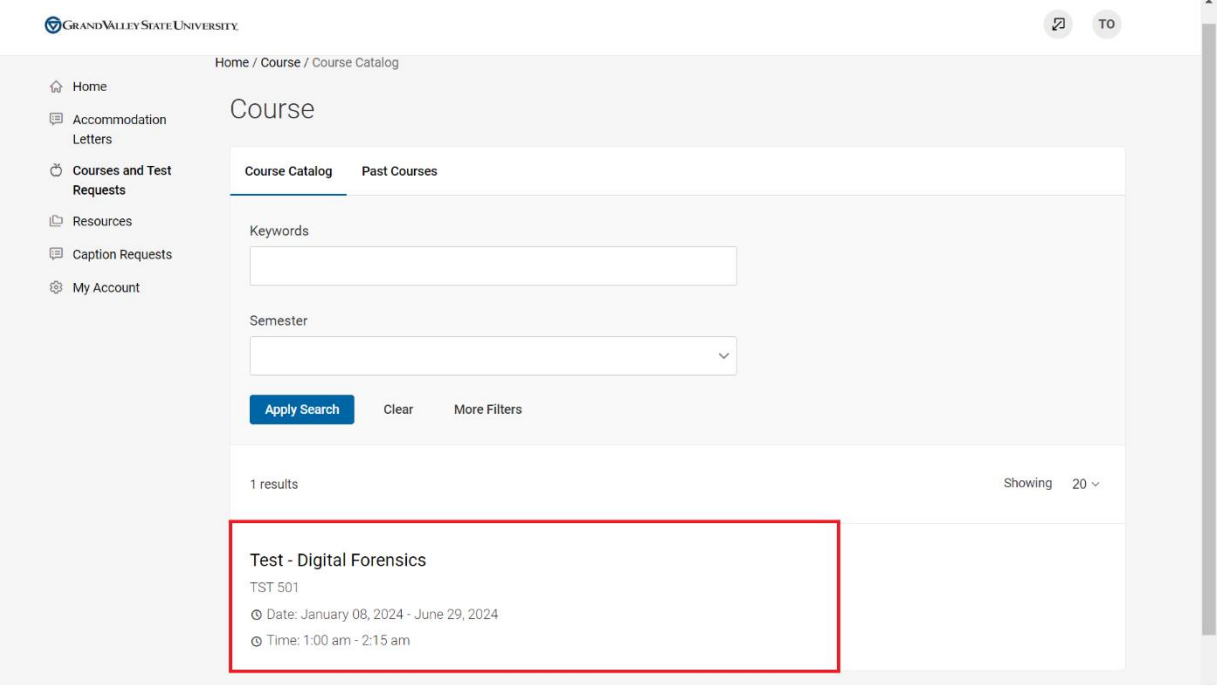

7. Click on the course title to view details of the course. Click the "test request" subtab within the course to view all student requests.

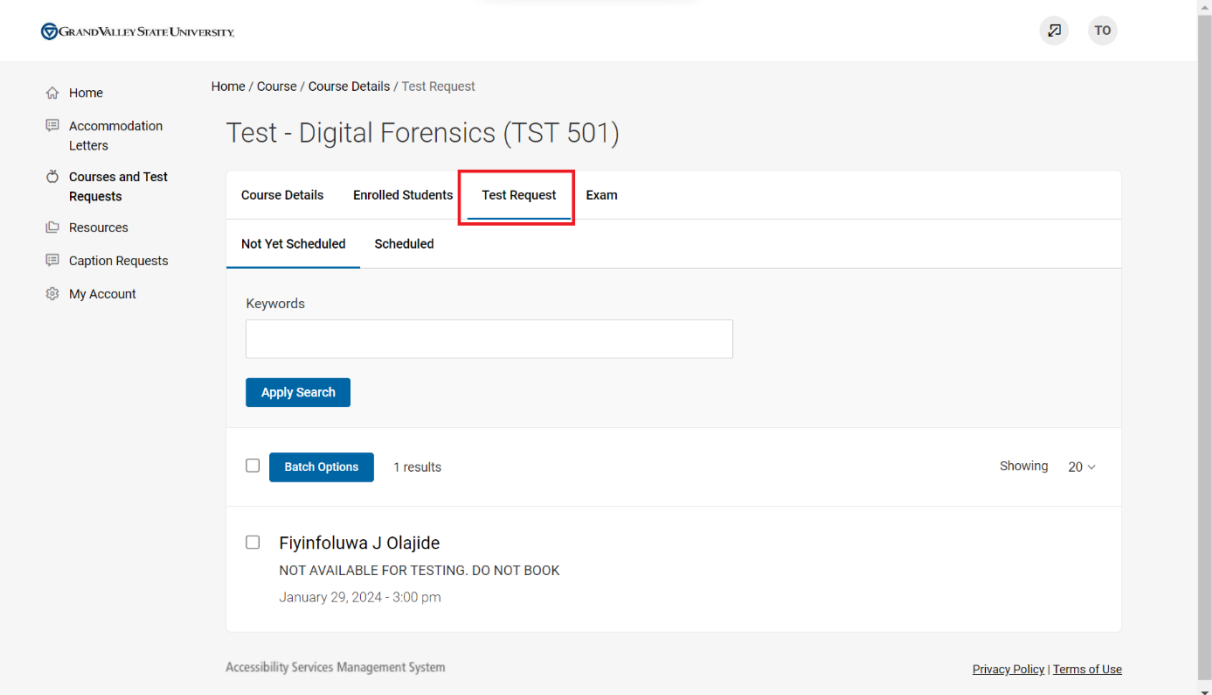

8. The "Not Yet Scheduled" subtab shows all pending requests from students. Click each student's name to view details of the request

 $\overline{a}$ 

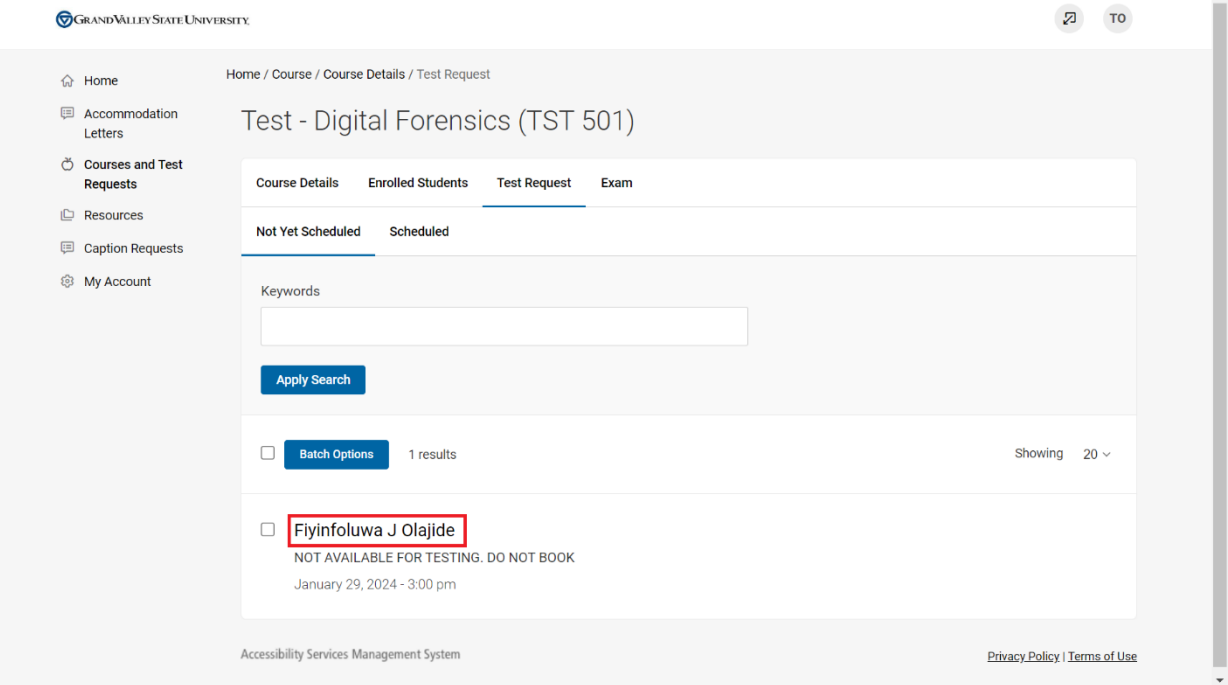

- 9. Review the information entered by the student
- 10. Click on "Upload New Exam" to attach the test questions to the request or select the question from the drop down if the exam has been previously attached.

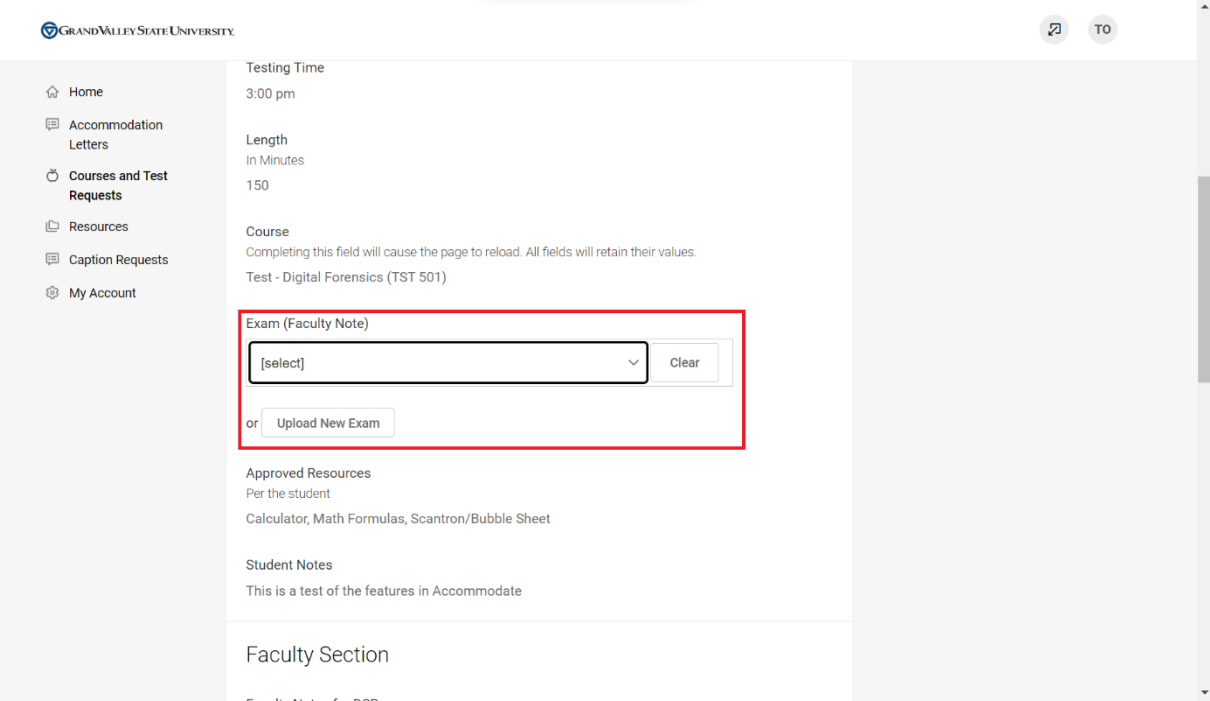

11. Fill the "Upload New Exam" with the required information: title, description, time for completion of the test, upload the file, the approved aids for the exam and click submit request.

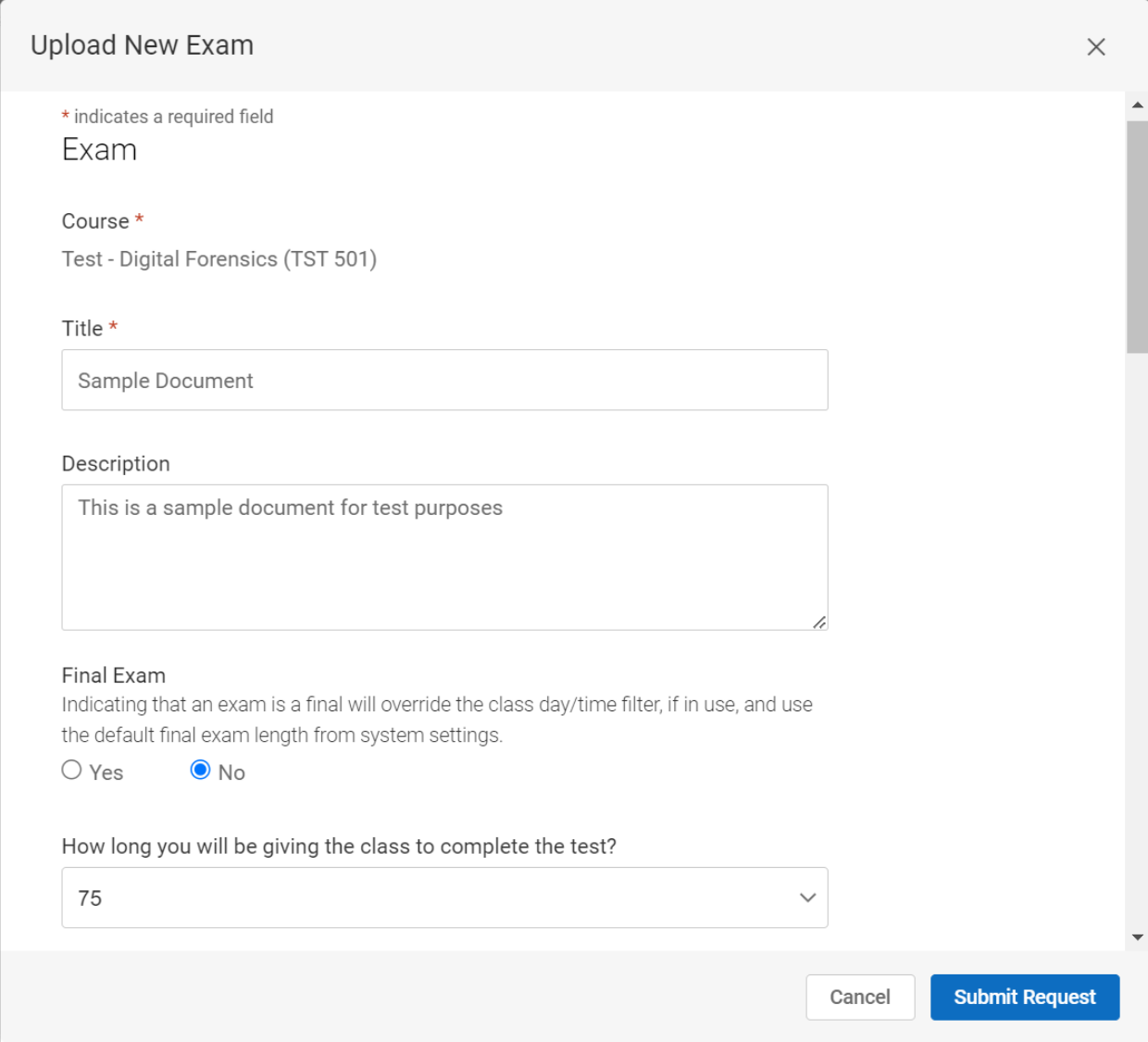

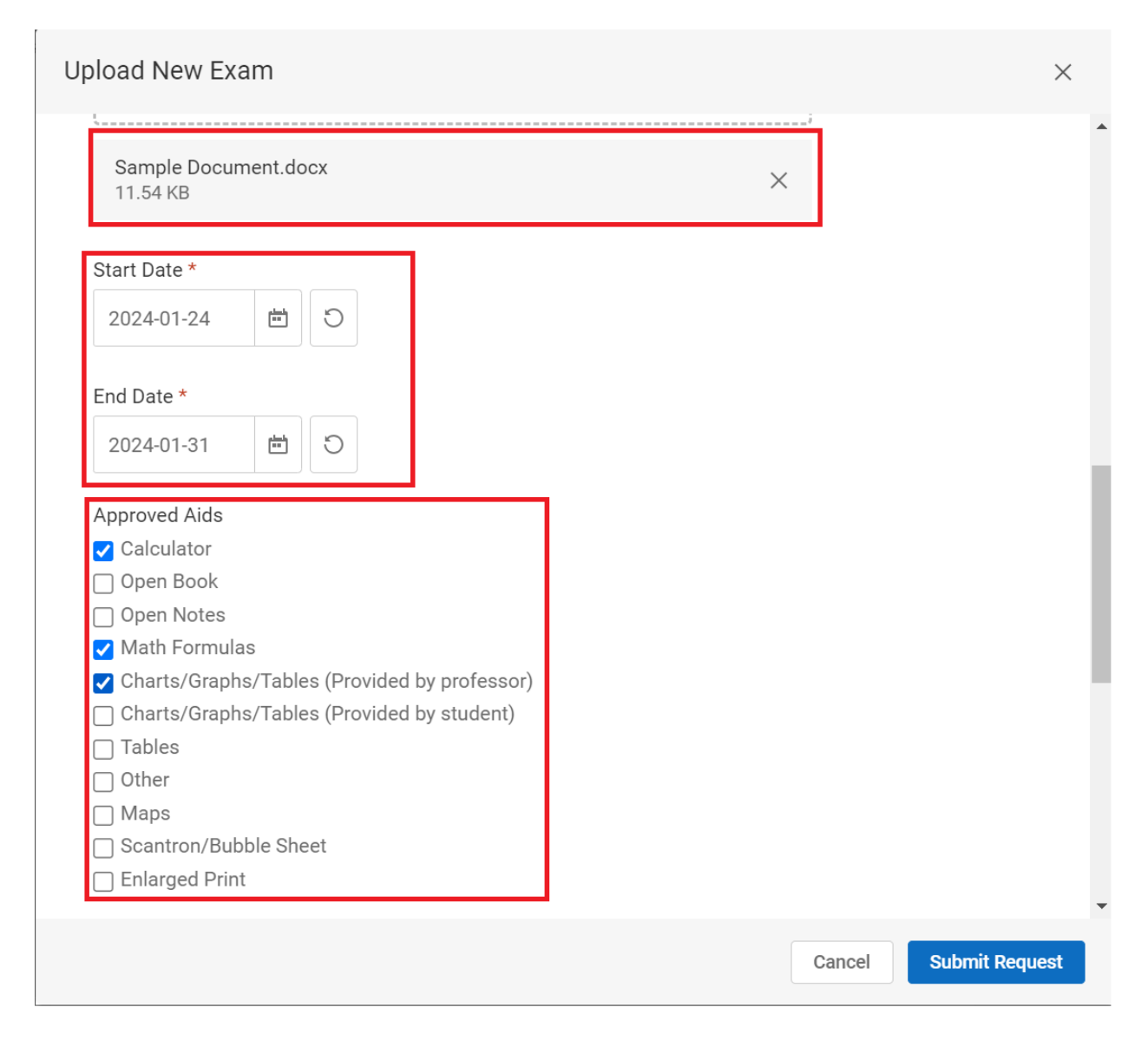

12. Add additional information for DSR staff and answer all the questions particularly the testing appointment-approved question as shown in the image below

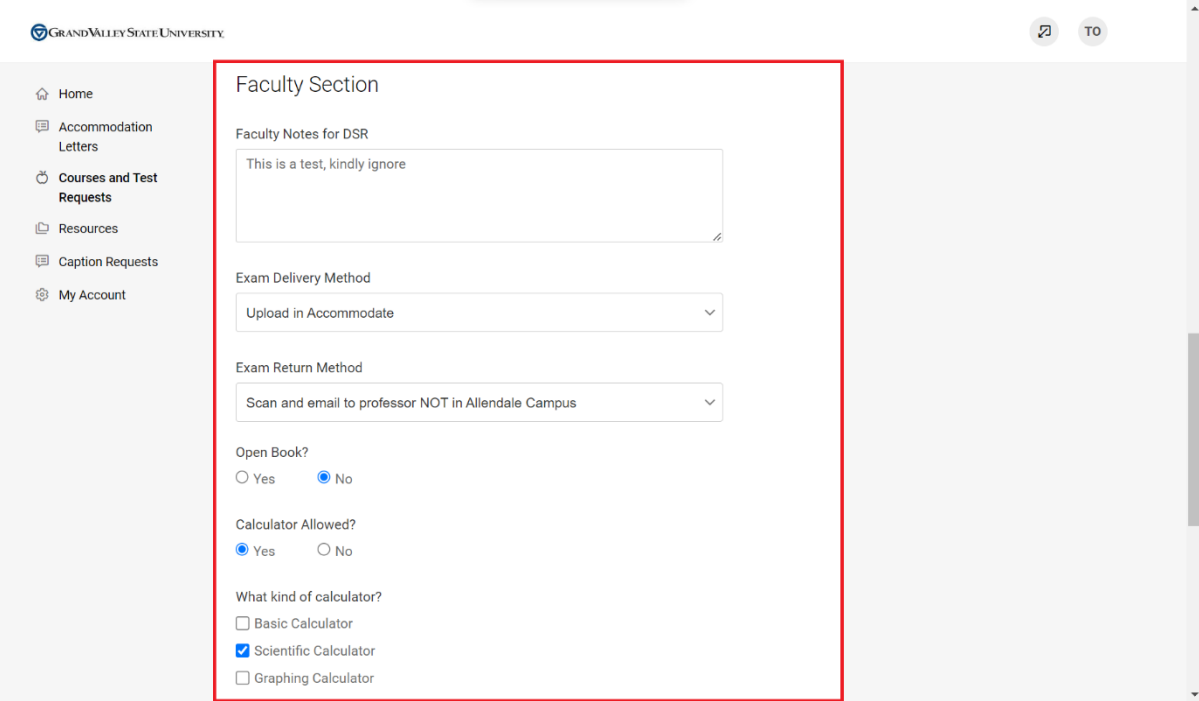

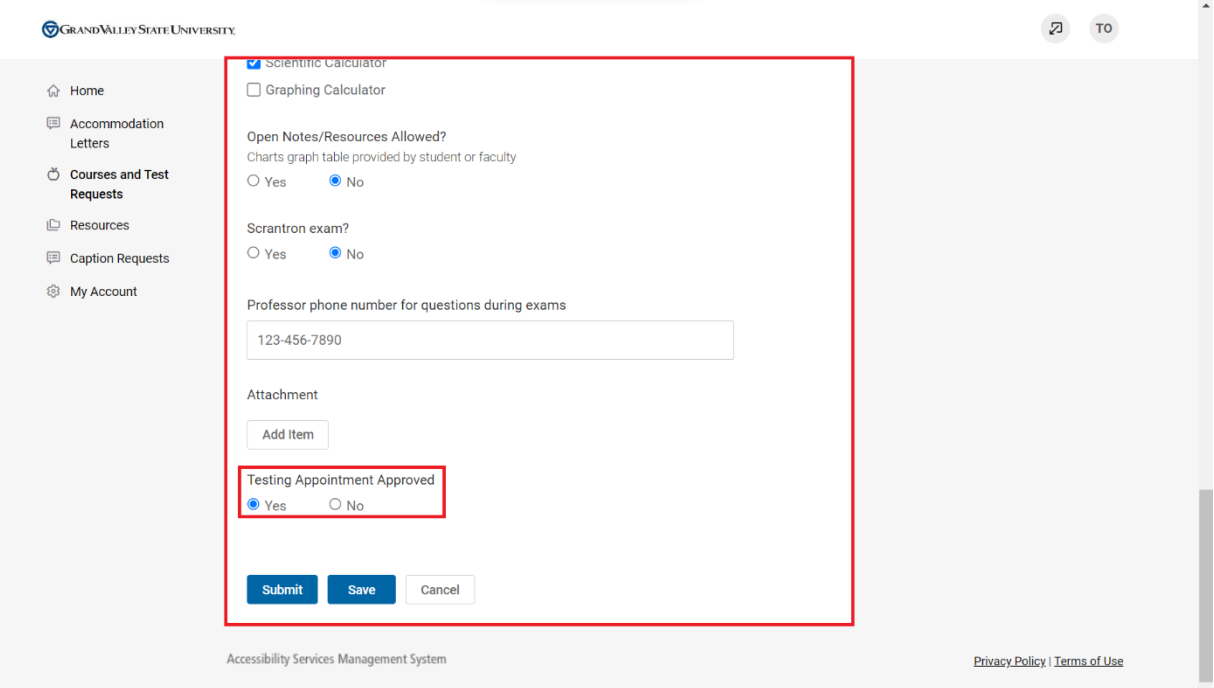

13. Upon approval or denial of the testing appointment, both the student and DSR are notified.

For any inquiries, kindly send an email to olajidef@mail.gvsu.edu